# MANUALE COMPILAZIONE SCHEDA-CITTADINO DURANTE ESECUZIONE TEST SIEROLOGICO RAPIDO PER LA RICERCA DEGLI ANTICORPI ANTI SARS-COV-2 IN FARMACIA

## SCHEDA-CITTADINO TEST SIEROLOGICO RAPIDO PER LA RICERCA DEGLI ANTICORPI ANTI SARS-COV-2 FARMACIE

Manuale Operatori Farmacia

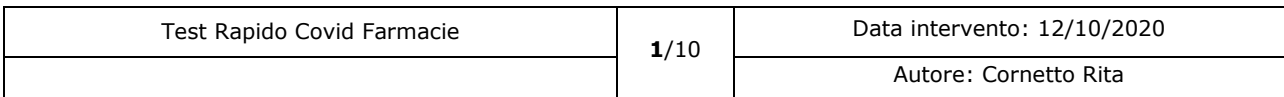

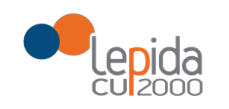

#### Introduzione

A seguito dell'ACCORDO TRA LA REGIONE EMILIA-ROMAGNA E LE ASSOCIAZIONI DI CATEGORIA DELLE FARMACIE CONVENZIONATE PER EFFETTUARE TEST SIEROLOGICI RAPIDI PER LA RICERCA DEGLI ANTICORPI ANTI SARS-CoV-2 è stata realizzata, sul Portale Farmacie, la scheda per l'invio alle Aziende sanitarie, al medico di medicina generale, al pediatra di libera scelta e al Fascicolo Sanitario Elettronico del cittadino i dati raccolti.

#### **IMPORTANTE**

**Prima di effettuare operativamente il test rapido verificare sul Portale farmacie che il cittadino abbia i requisiti sotto riportati** al fine di non procedere ad un **test NON inviabile**

I requisiti sono i seguenti:

- Assistito da un medico di base della Regione Emilia Romagna;
- Devono essere trascorsi almeno 60 gg. dal test precedente.

#### Portale farmacie

Il Portale è un'applicazione web, realizzata da Lepida S.c.p.a, che consente al farmacista di usufruire funzioni relative alla dematerializzazione e allo screening.

L'accesso al portale ([https://ws.regione.progetto-sole.it/dematerializzazioneweb/loginFarma\)](https://ws.regione.progetto-sole.it/dematerializzazioneweb/loginFarma) avviene mediante l'inserimento delle credenziali:

- 1. Il codice farmacia (formato da codice Azienda + codice struttura) per la Romagna il codice struttura è lungo 5 caratteri, per le altre farmacie può essere lungo 3. Es: 101001 oppure 1141100.
- 2. Password
- 3. Pin

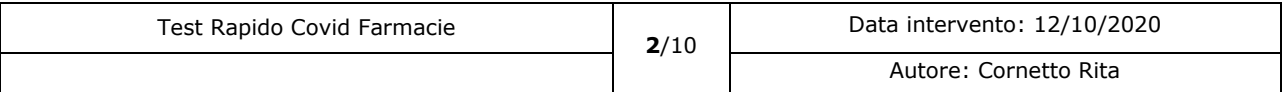

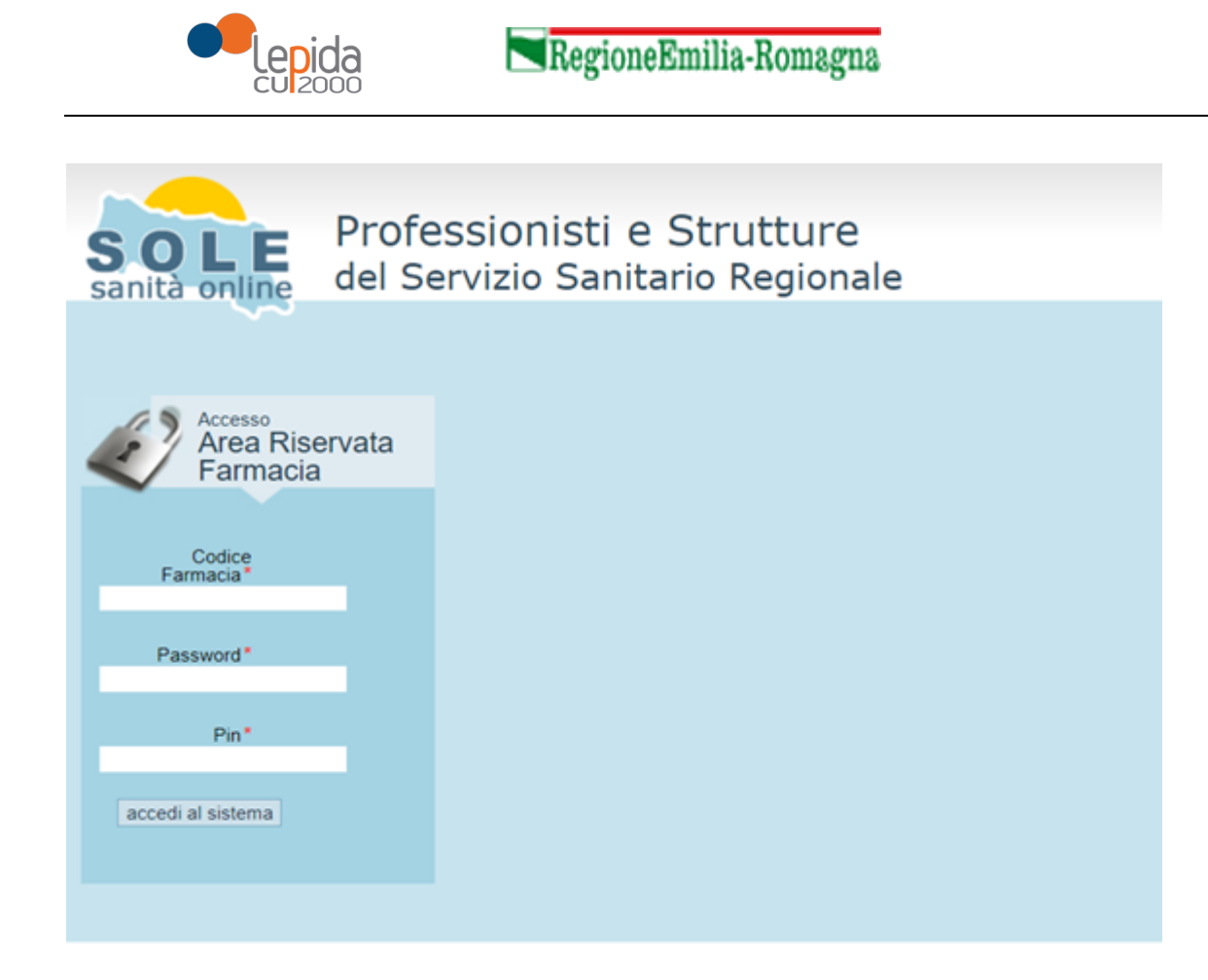

E' possibile accedere al Portale delle Farmacie anche tramite una chiamata diretta dall'applicativo gestionale utilizzato dalla farmacia, esplicitando nell'URL di accesso al portale le credenziali, nel seguente modo: [https://ws.regione.progetto-](https://ws.regione.progetto-sole.it/dematerializzazioneweb/loginFarma?code=%5bCodiceFarmacia%5d&psw=%5bPassword%5d&pin=%5bPin%5d)

[sole.it/dematerializzazioneweb/loginFarma?code=\[CodiceFarmacia\]&psw=\[Password\]&pin=\[Pin\]](https://ws.regione.progetto-sole.it/dematerializzazioneweb/loginFarma?code=%5bCodiceFarmacia%5d&psw=%5bPassword%5d&pin=%5bPin%5d)

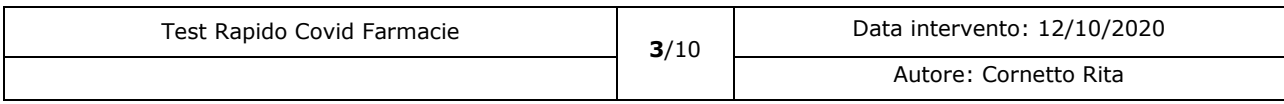

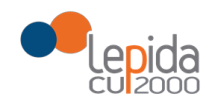

## Una volta acceduto al Portale, sulla sinistra si trovano le funzioni relative alla dematerializzazione e allo screening.

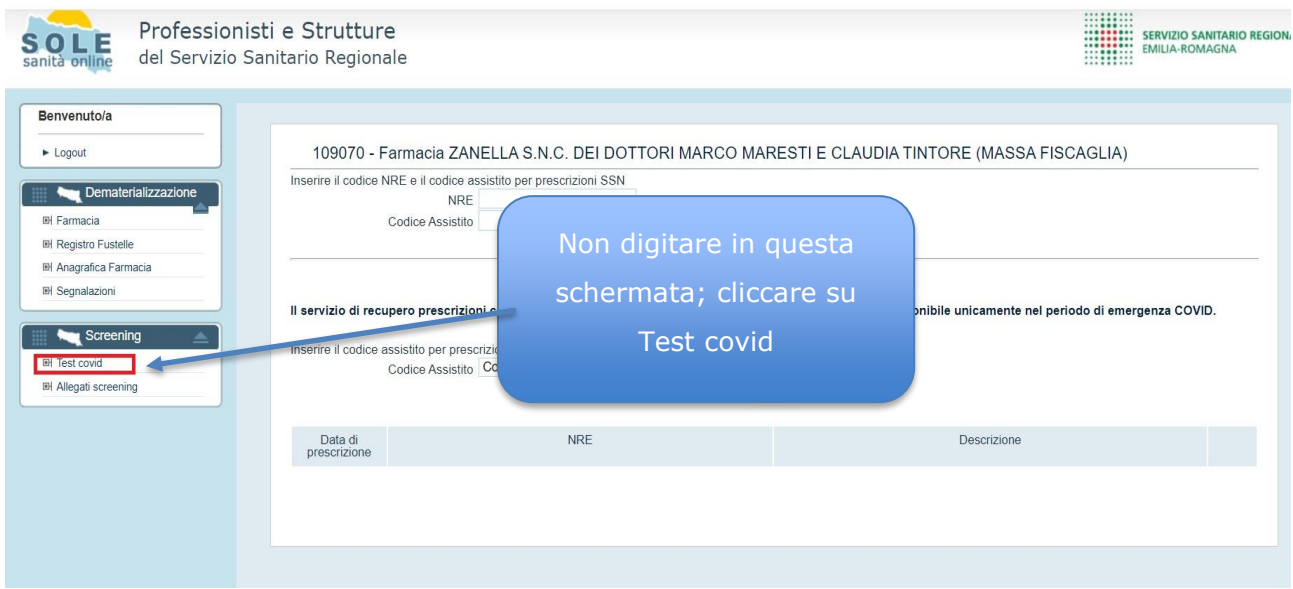

#### TEST COVID

Il farmacista seleziona la voce "Test Covid" dal menù "Screening" che gli si apre sulla pagina

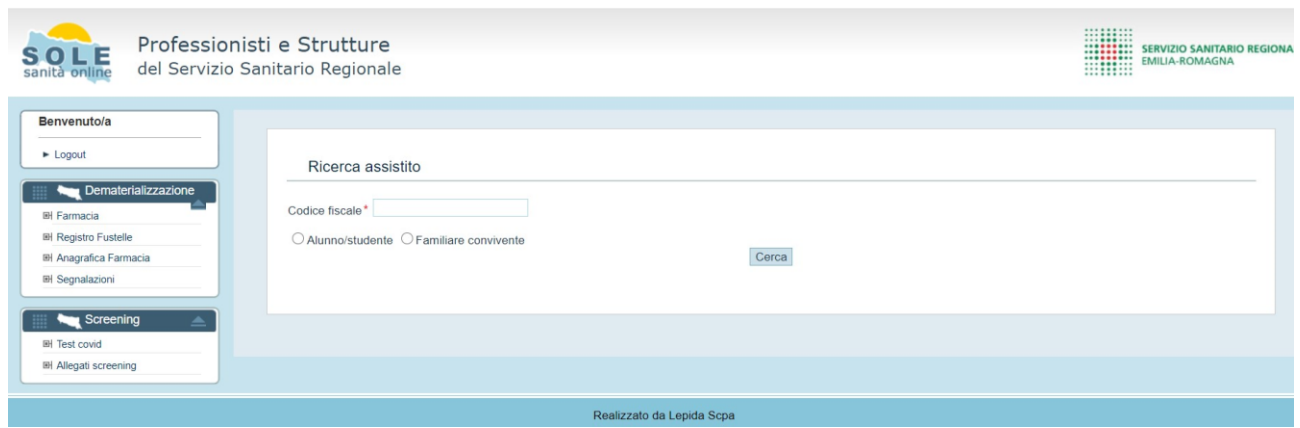

Il farmacista inserisce il codice fiscale dell'assistito (tramite lettore ottico leggendolo dalla tessera sanitaria o digitandolo manualmente), seleziona il radio button per indicare se l'assistito è un alunno/studente o familiare convivente e clicca sul bottone "Cerca".

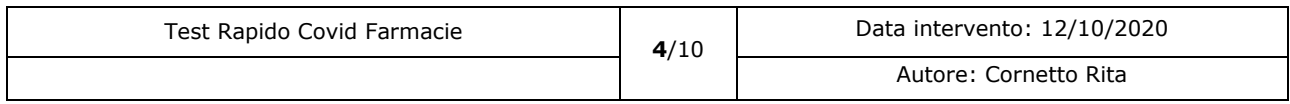

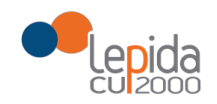

## **Scheda rilevazione risultati Test Rapido per la ricerca degli anticorpi anti SARS-COV-2.**

I dati della scheda sono riportati in un'unica pagina, se si tratta di assistito ALUNNO/STUDENTE (come da immagine), articolata nelle seguenti sezioni:

-Raccolta altri dati cittadino -Dati relativi a esecuzione test rapido -Dati del test rapido

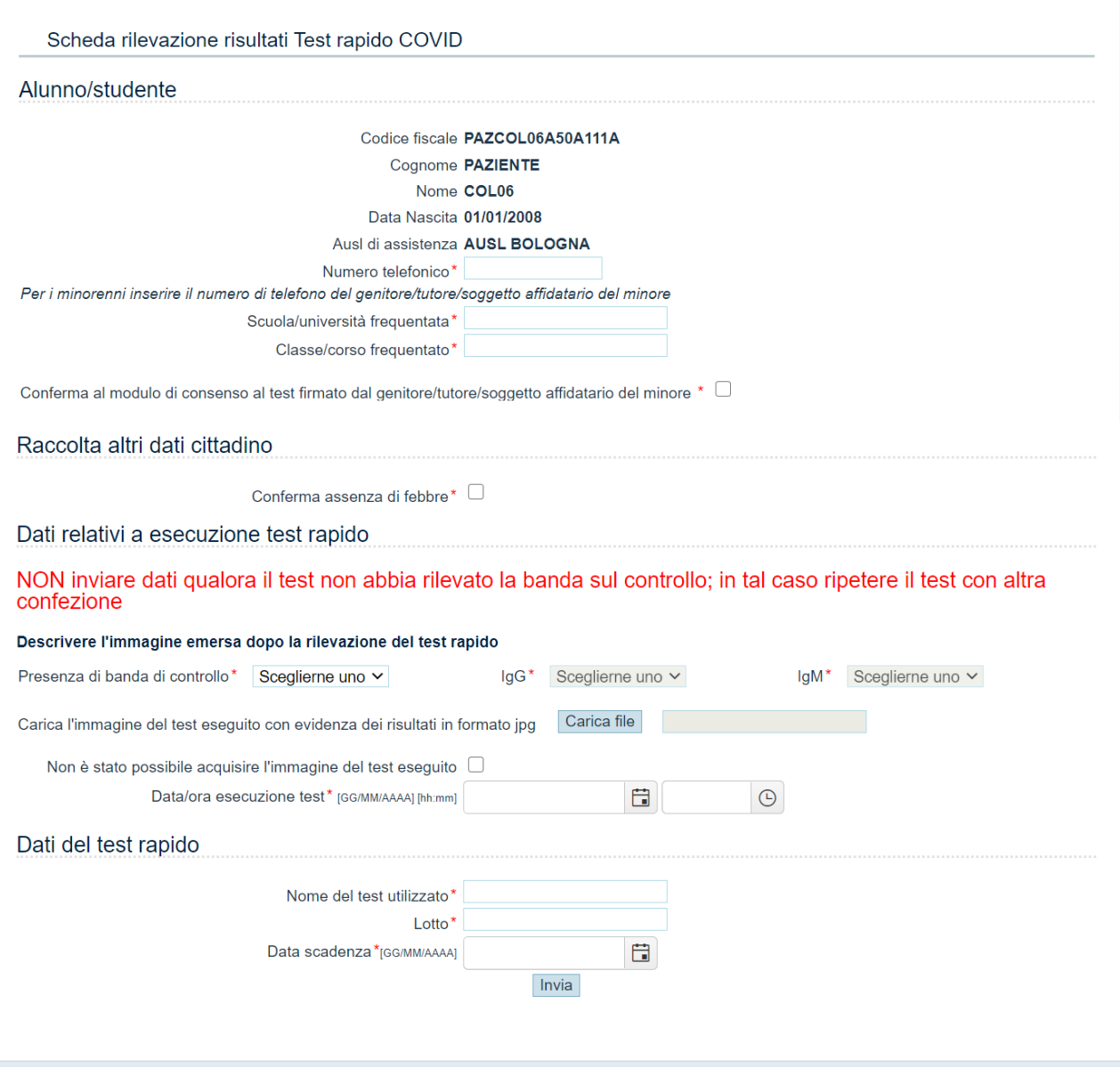

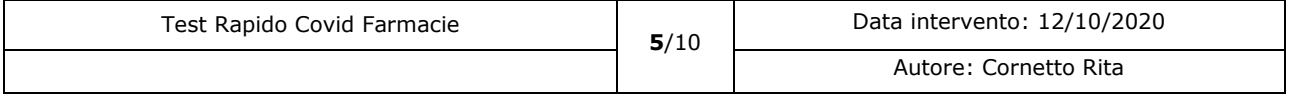

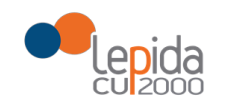

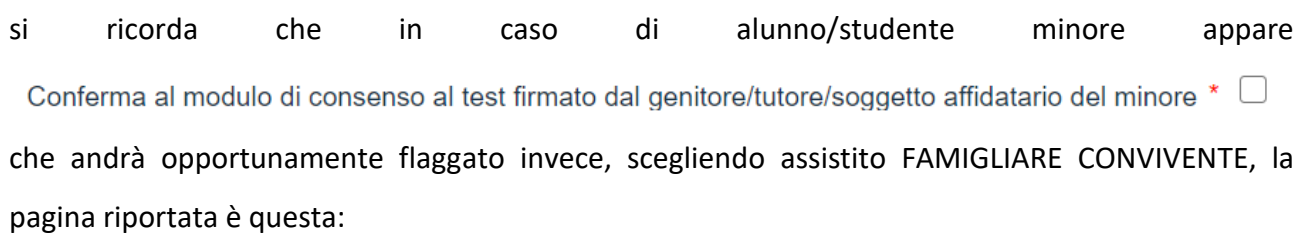

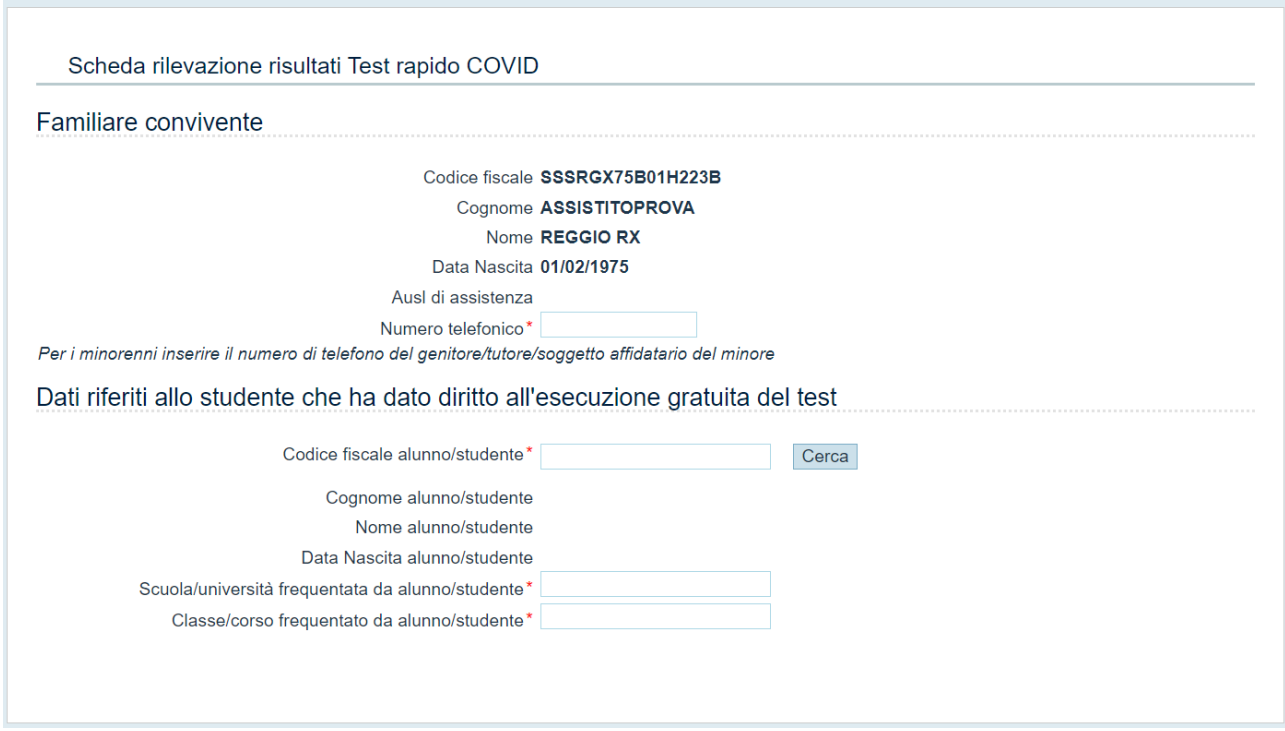

e si presenta per intero con tutte le sezioni sopra indicate una volta valorizzata la stringa CF alunno/studente:

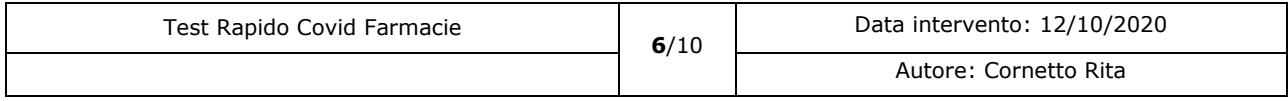

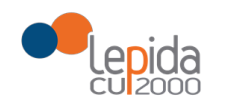

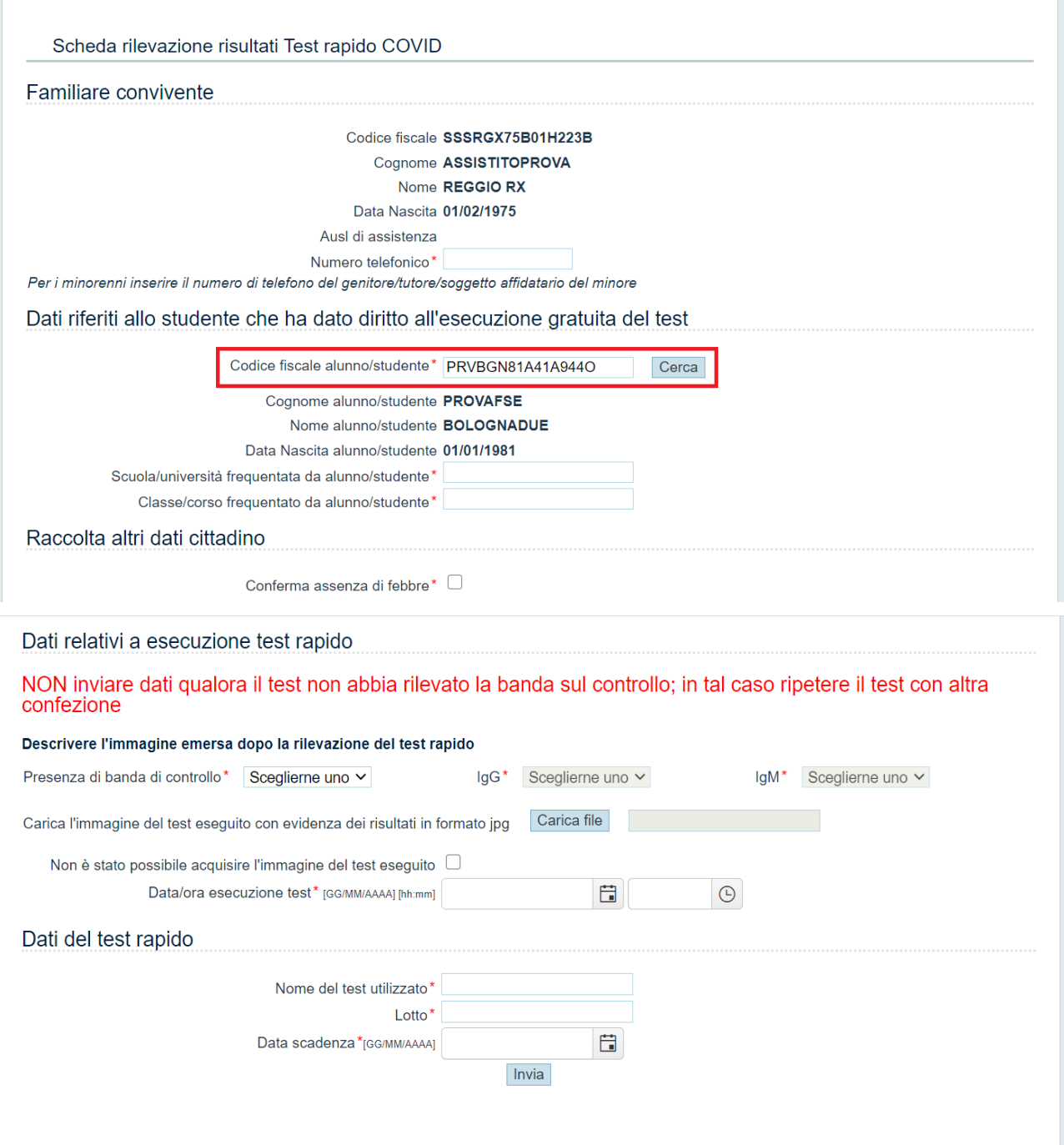

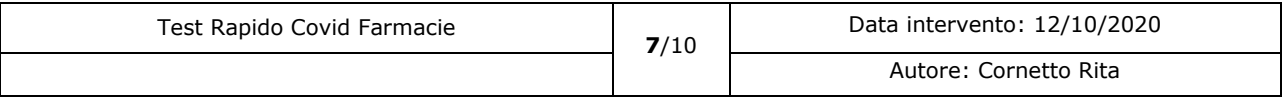

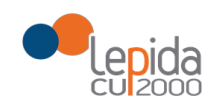

#### Se nella sezione "Dati relativi a esecuzione test rapido"

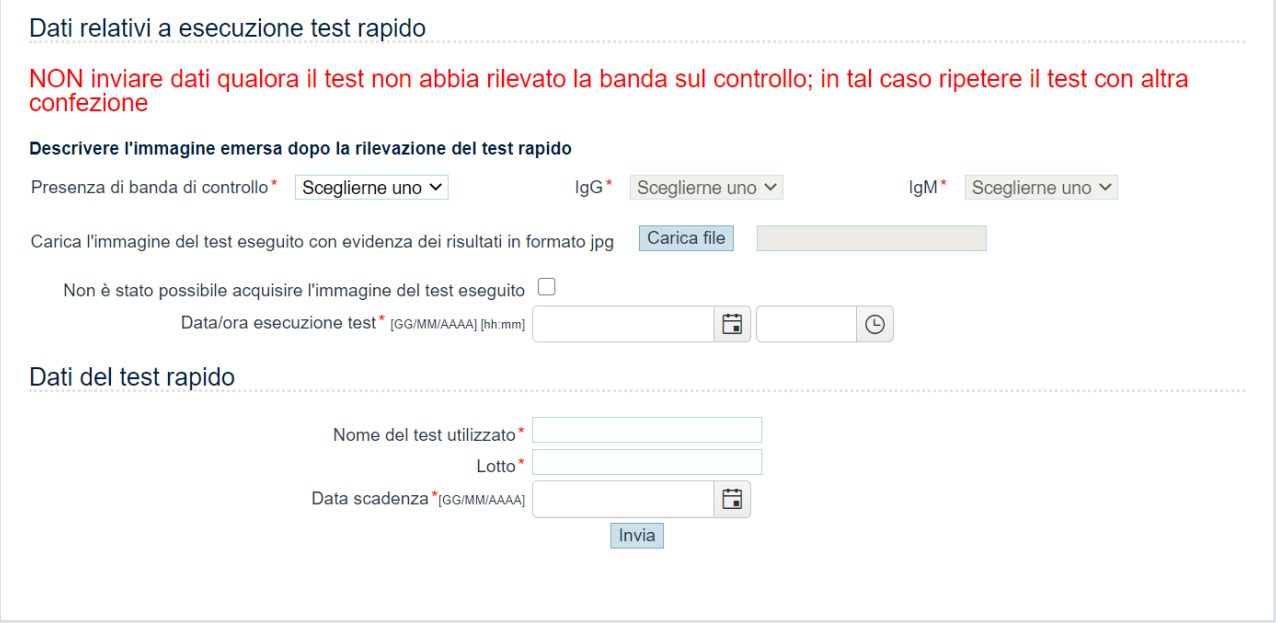

la stringa relativa alla voce "presenza banda di controllo" non è valorizzata o è valorizzata con il valore NO, i campi IgG e IgM non sono selezionabili perché devono essere inviati UNICAMENTE i risultati dei test validi;

l'immagine del test eseguito deve essere in formato JPG o JPEG, se così non è il sistema visualizza in alto il messaggio di errore:

Formato non valido, puoi caricare solo documenti con le seguenti estensioni: JPG JPEG

se non è possibile caricare immagine del test eseguito, è necessario flaggare la relativa casella. I dati contrassegnati dall'asterisco rosso sono obbligatori e, qualora non vengano valorizzati una volta cliccato il tasto "invia" a fondo pagina, il sistema visualizza un messaggio di errore o più. Per esempio, se non valorizzo nessun dato della sezione "Dati relativi a esecuzione test rapido", la

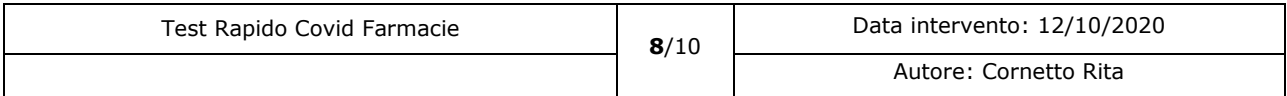

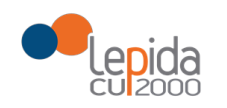

# RegioneEmilia-Romagna

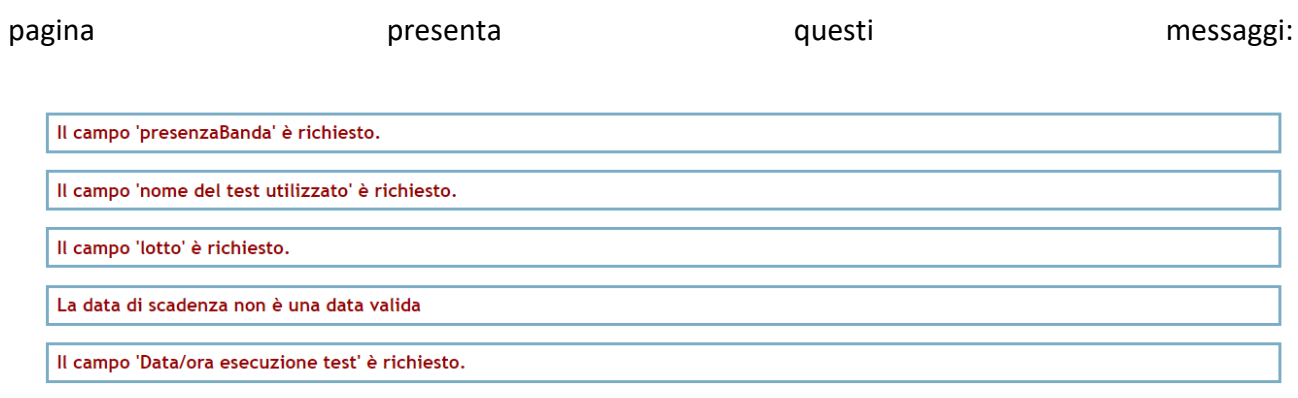

Una volta valorizzati tutti i campi e cliccato sul tasto "invia", comparirà in alto il messaggio **"Esito inviato con successo"** e i dati inseriti non saranno modificabili.

Cliccando sul menù a sinistra "Test Covid" si potrà inserire un'altra rilevazione, oppure cliccare sulla funzionalità "Allegati screening"

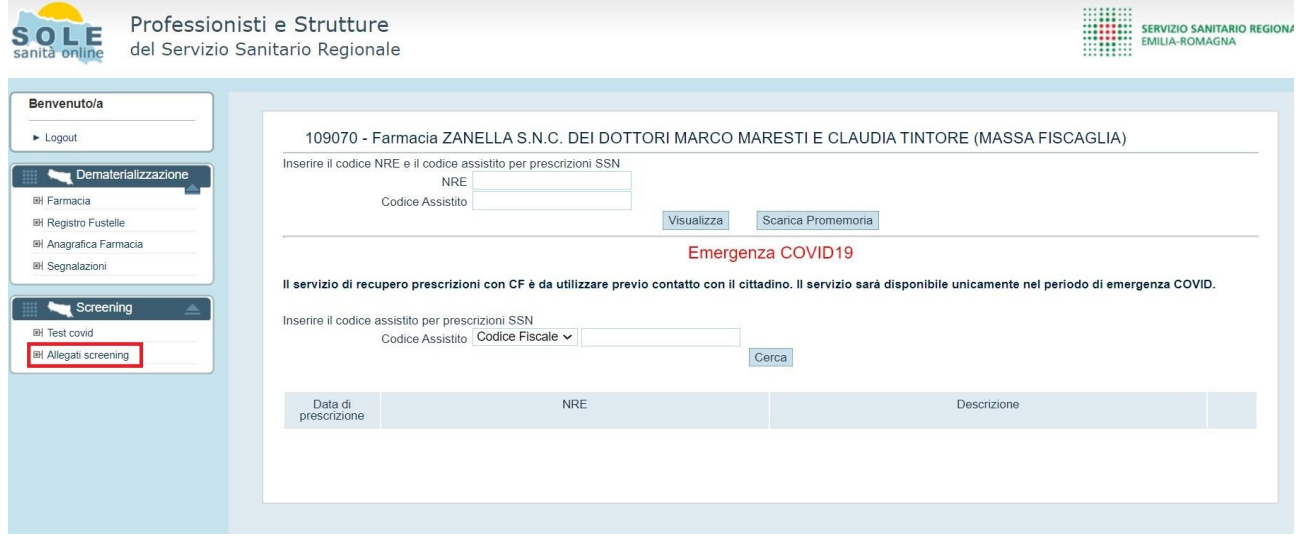

#### ALLEGATI SCREENING

Si apre una nuova pagina del Portale SOLE

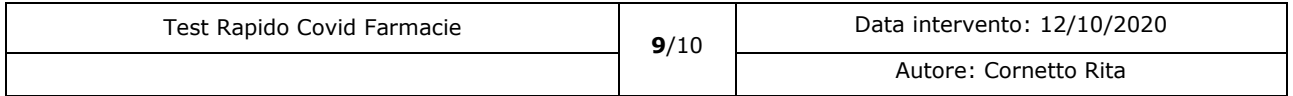

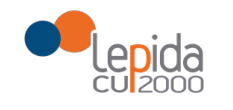

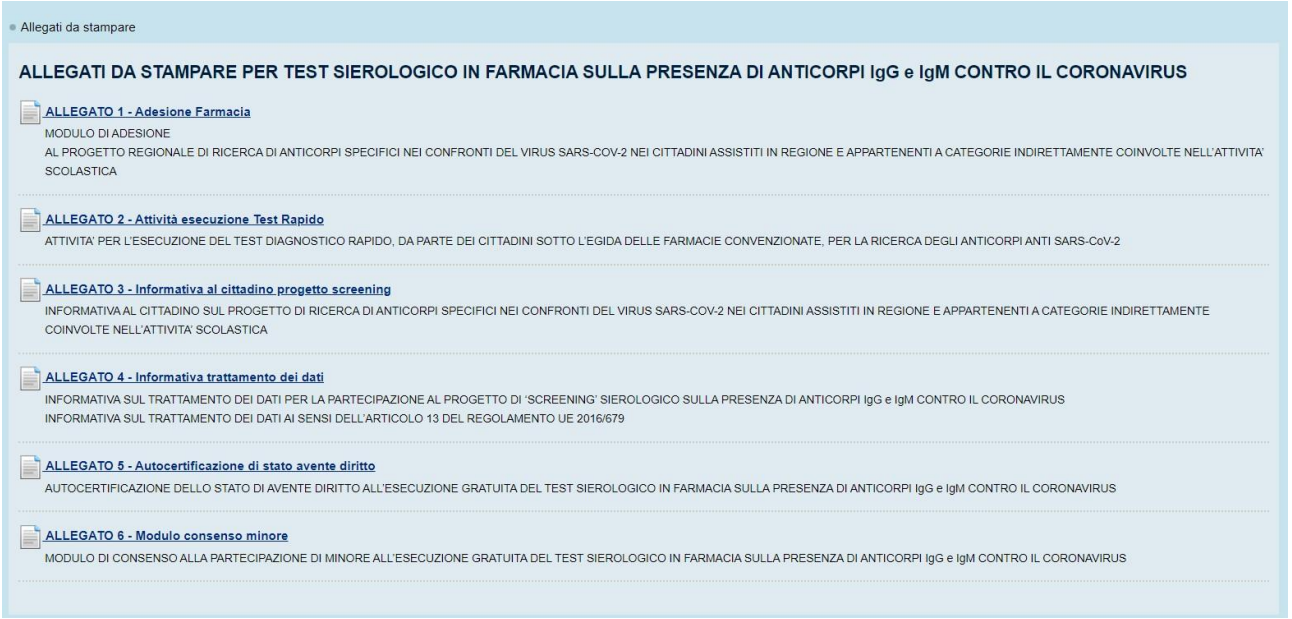

che permette SOLO ED ESCLUSIVAMENTE di visualizzare e/o scaricare i relativi allegati, non ci sono altre funzionalità da utilizzare.

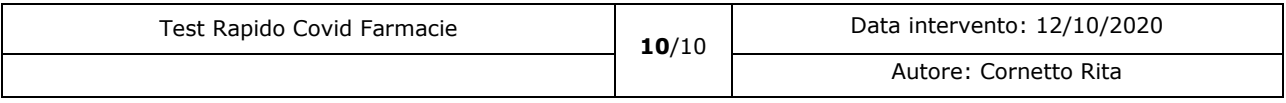